Updated as at April 2022

#### <u>ဗ</u>္

Videos

Turises Store

Parsshoot

App<sup>Grove</sup>

Rook

Gairrie Centre

Ó

Parants Gallaway

# **Parents Gateway** A quickstart guide for Parents

### **Contents**

- 1. [New Home Screen](#page-2-0)
- 2. [Edit Child's Initials](#page-4-0)
- 3. [Update Contact Details](#page-8-0)
- 4. [Staff Directory](#page-12-0)
- 5. Email Correspondence via [Announcements/Consent Forms](#page-14-0)
- 6. [Enable Mobile Notifications](#page-16-0)
- 7. [Parenting Resources](#page-21-0)
- 8. [Declare Travels/Non-Travels](#page-23-0)

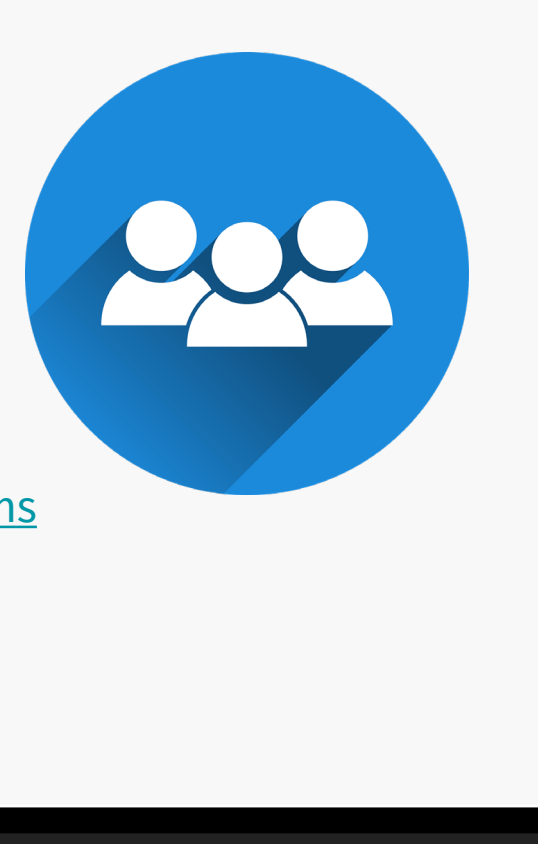

### <span id="page-2-0"></span>**1. New Home Screen**

#### **New Home Screen**

#### **To-Do and Completed tabs to help organize posts from school(s)**

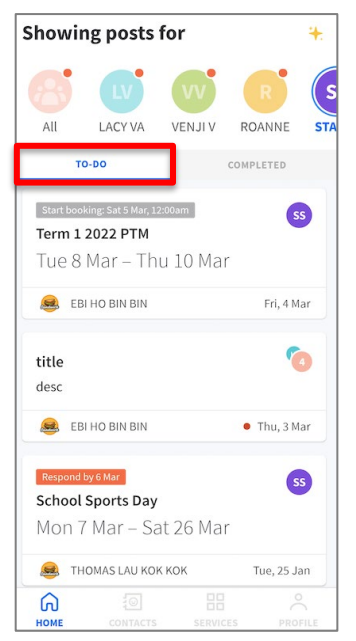

Easily locate unread posts, upcoming meetings and letters that need your response in the TO-DO tab

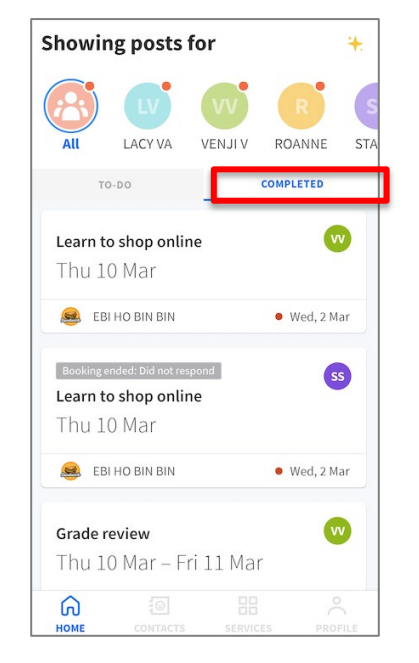

Find past posts that you've read and responded in the COMPLETED tab

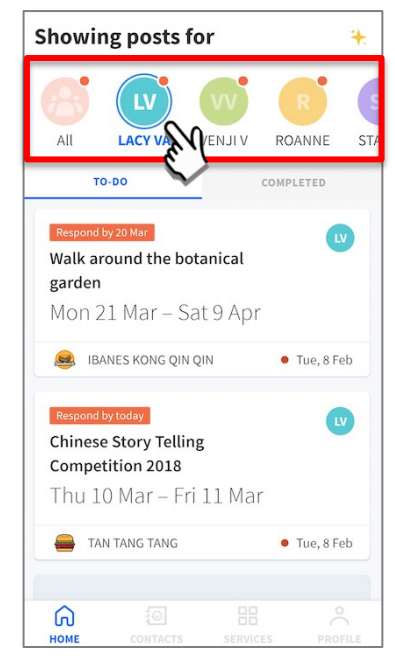

Choose to view posts sent by all your children's schools or filter post for each child

## <span id="page-4-0"></span>**2. Edit Child's Initials**

#### **Edit Child's Initials**

**Customise your child's avatar initials with Chinese, Tamil or even emoji characters**

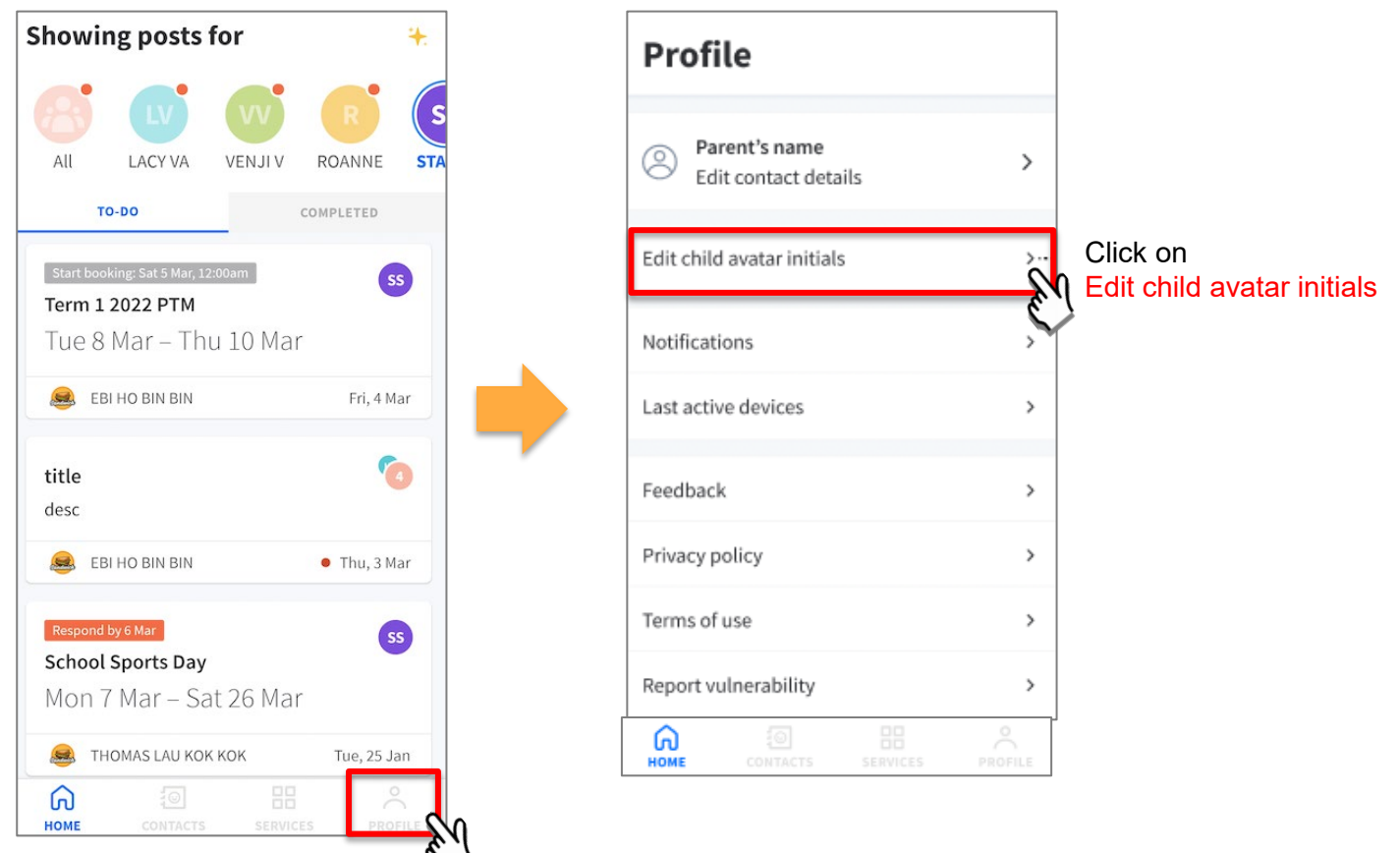

### **Edit Child's Initials**

#### **Customise your child's avatar initials with Chinese, Tamil or even emoji characters**

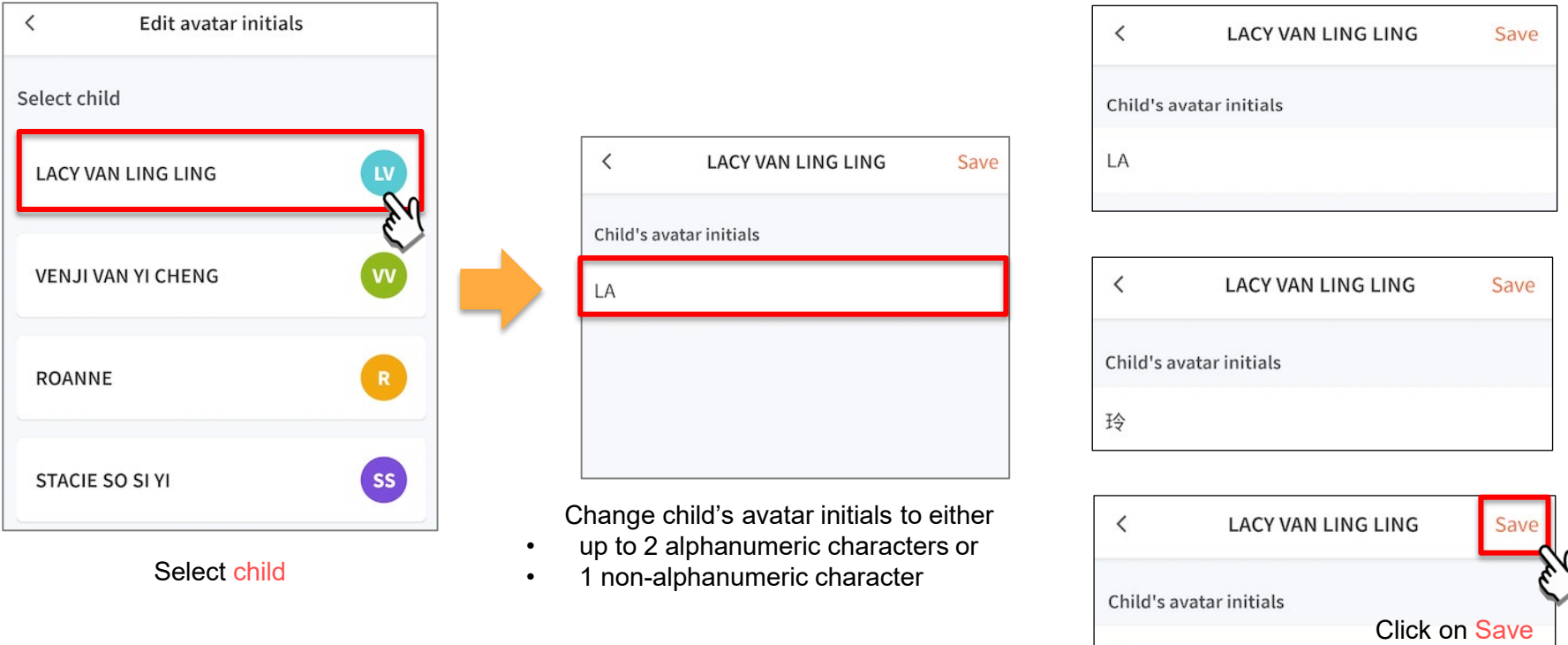

 $\overline{\mathbf{a}}$ 

to confirm

#### **Edit Child's Initials**

**Customise your child's avatar initials with Chinese, Tamil or even emoji characters**

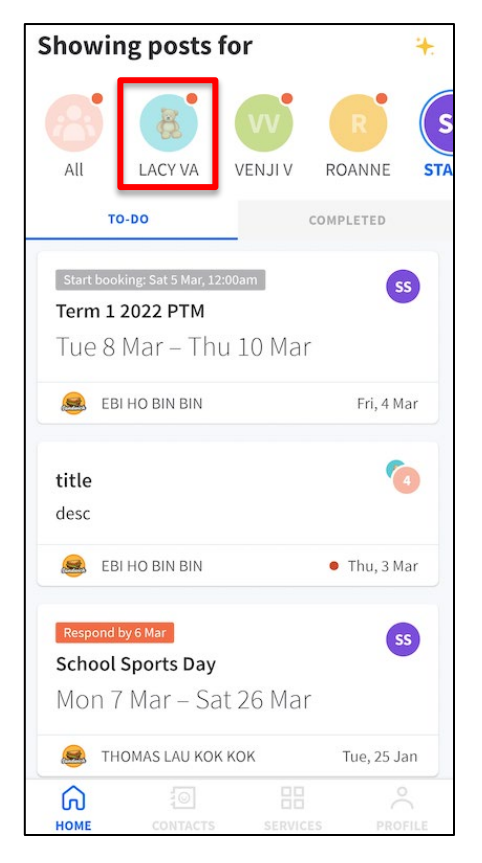

Once the initials have been successfully changed, the child's avatar will reflect the update.

### <span id="page-8-0"></span>**3. Update Contact Details**

#### **Update Contact Details**

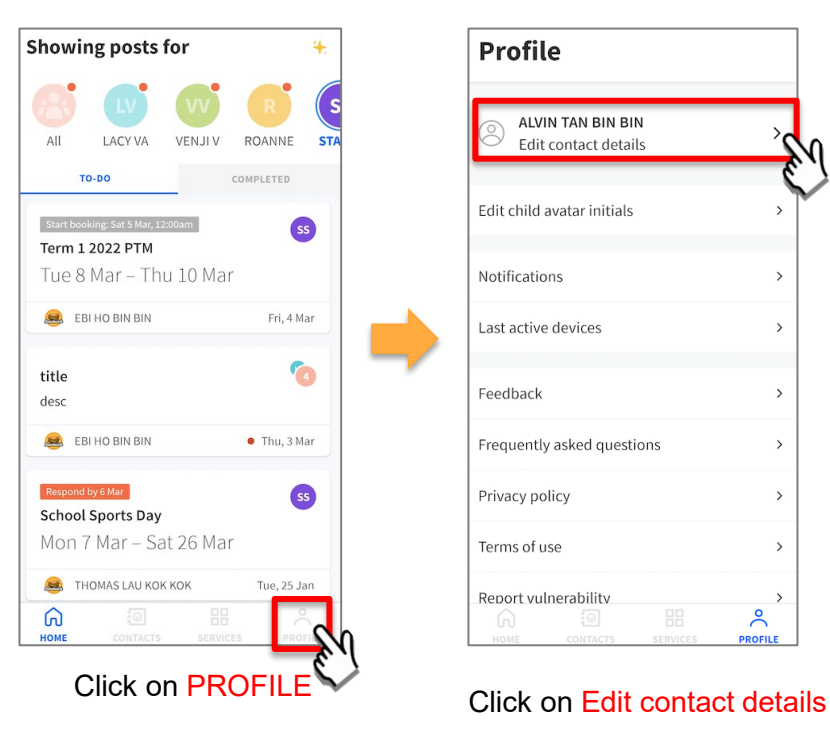

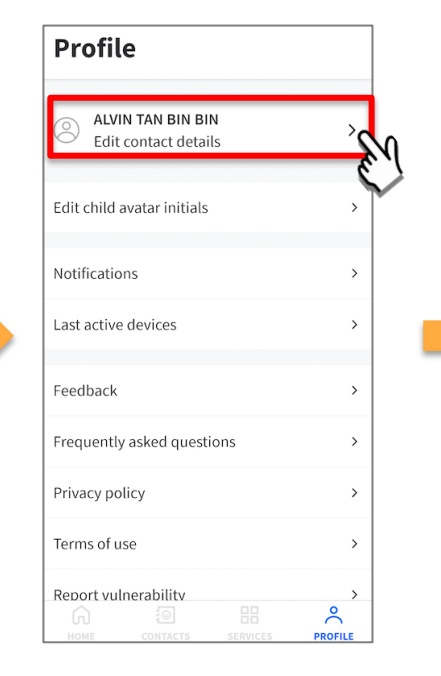

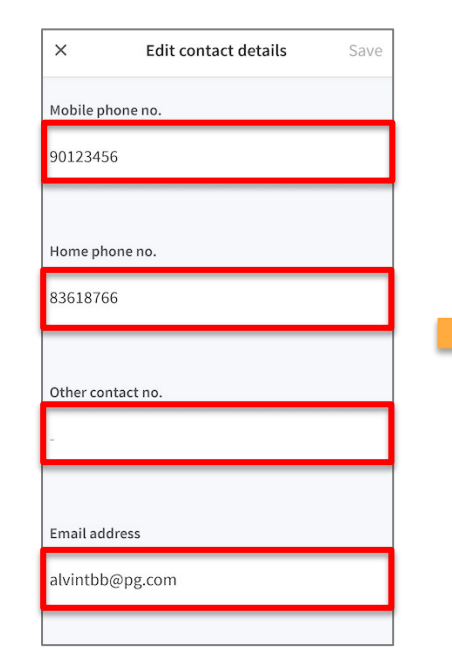

Update your contact details (you must provide at least 1 phone/contact number)

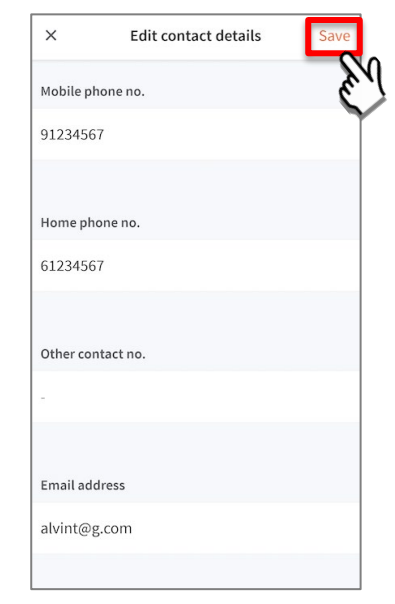

Click on Save

#### **Update Contact Details**

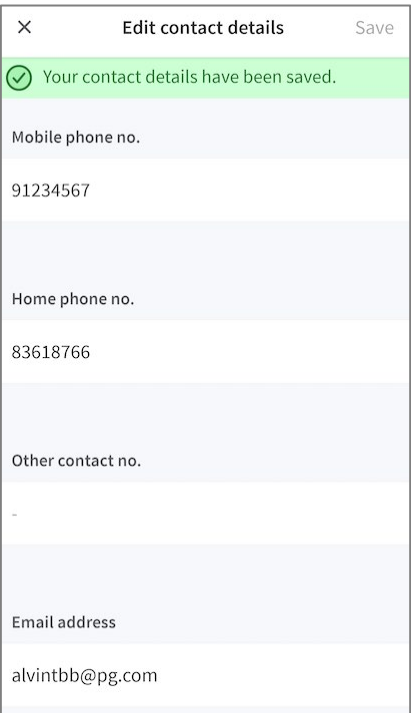

Contact details successfully edited

#### **Update Contact Details**

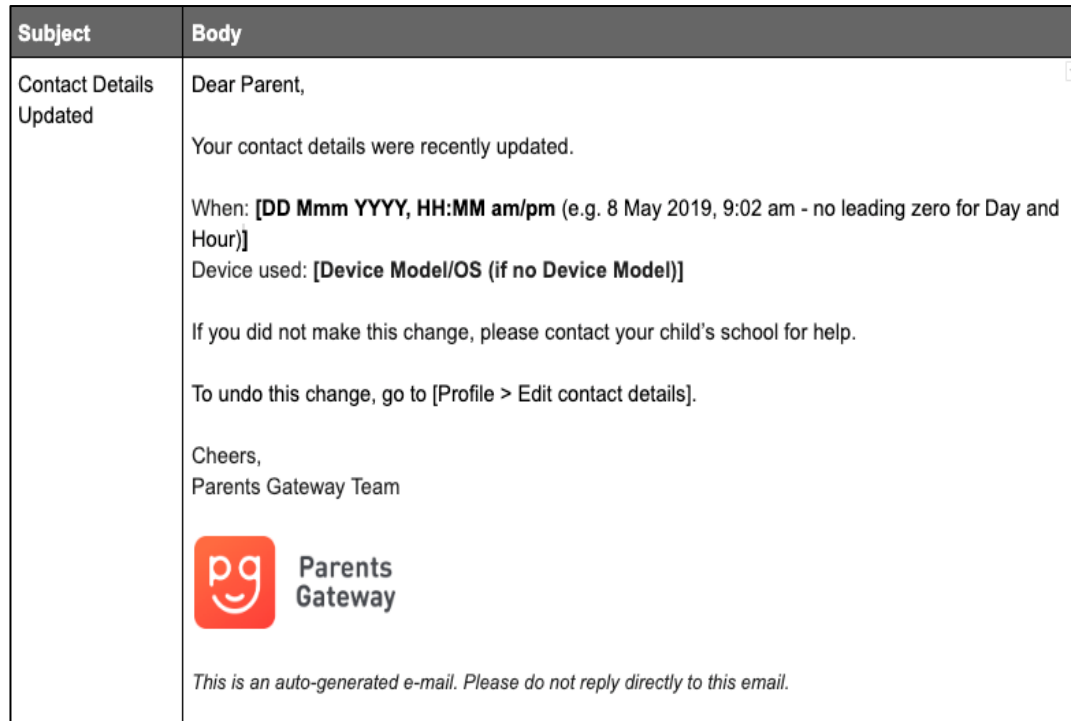

Parents/Legal Guardians/ Authorised Caregivers will receive this *Email Notification* when they have updated their contact details in the Parents Gateway App.

This is an added safety measure to the current "Update Contact Details" feature whereby Parents/Legal Guardians/Authorised Caregivers can update their mobile, residential/other contact numbers and change of email address.

## <span id="page-12-0"></span>**4. Staff Directory**

### **Staff Directory**

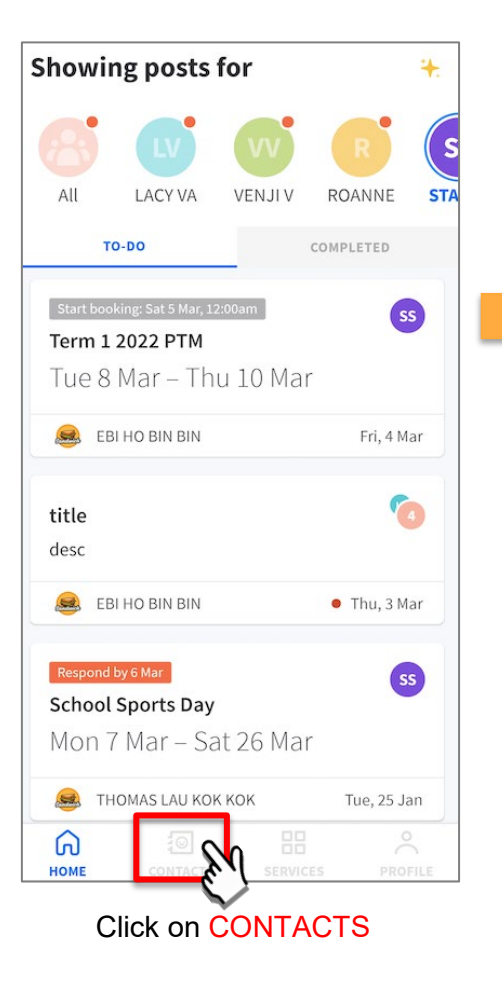

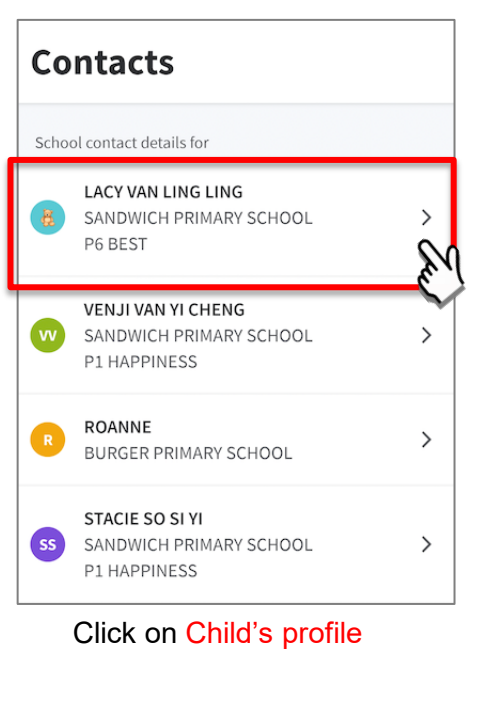

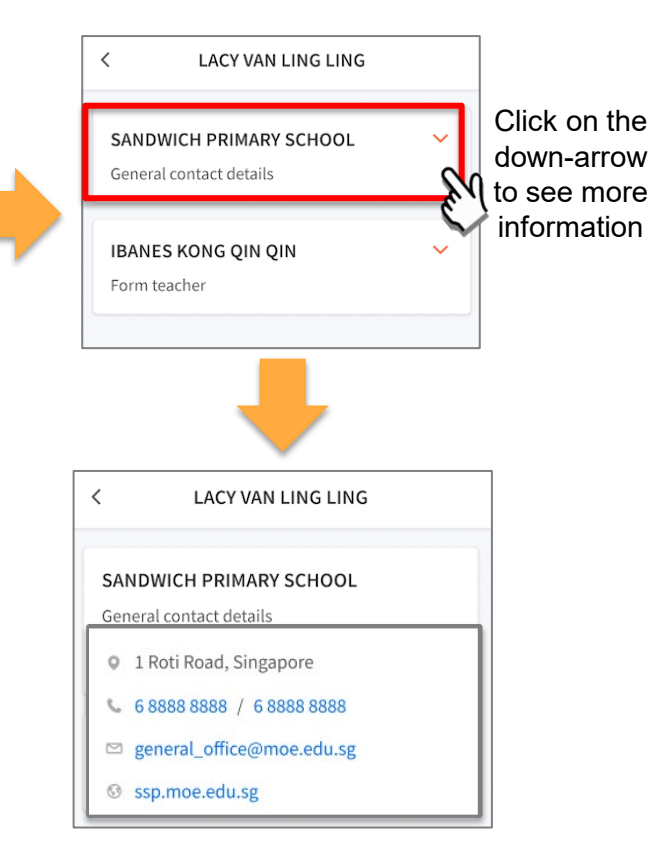

## <span id="page-14-0"></span>**5. Email correspondence to specific announcements/consent forms/meetings**

#### **Email Correspondence to specific announcements / consent forms / meetings**

**If you wish to email questions or clarifications pertaining to specific announcement/consent form/meeting sent by the school, you may do by clicking on the 'Contact us' link within the announcement/consent forms/meetings**

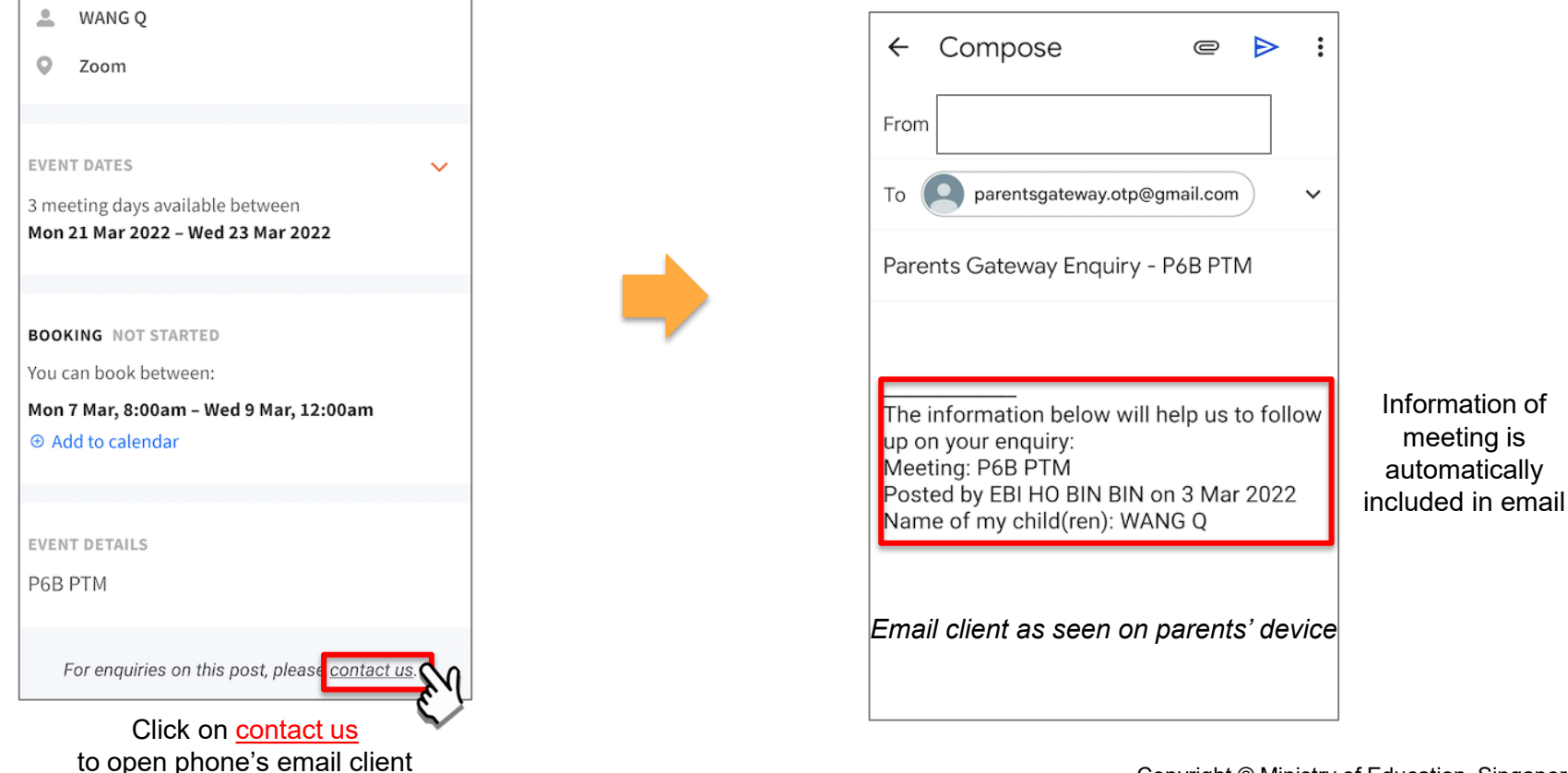

### <span id="page-16-0"></span>**6. Enable Mobile Notifications**

### **6a. Enable Email Notifications**

#### **Enable Email Notifications**

**Parents/Legal Guardians/Authorised Caregivers will receive an email notification for every update sent by the school if the email notifications function is turned on in the phone settings.**

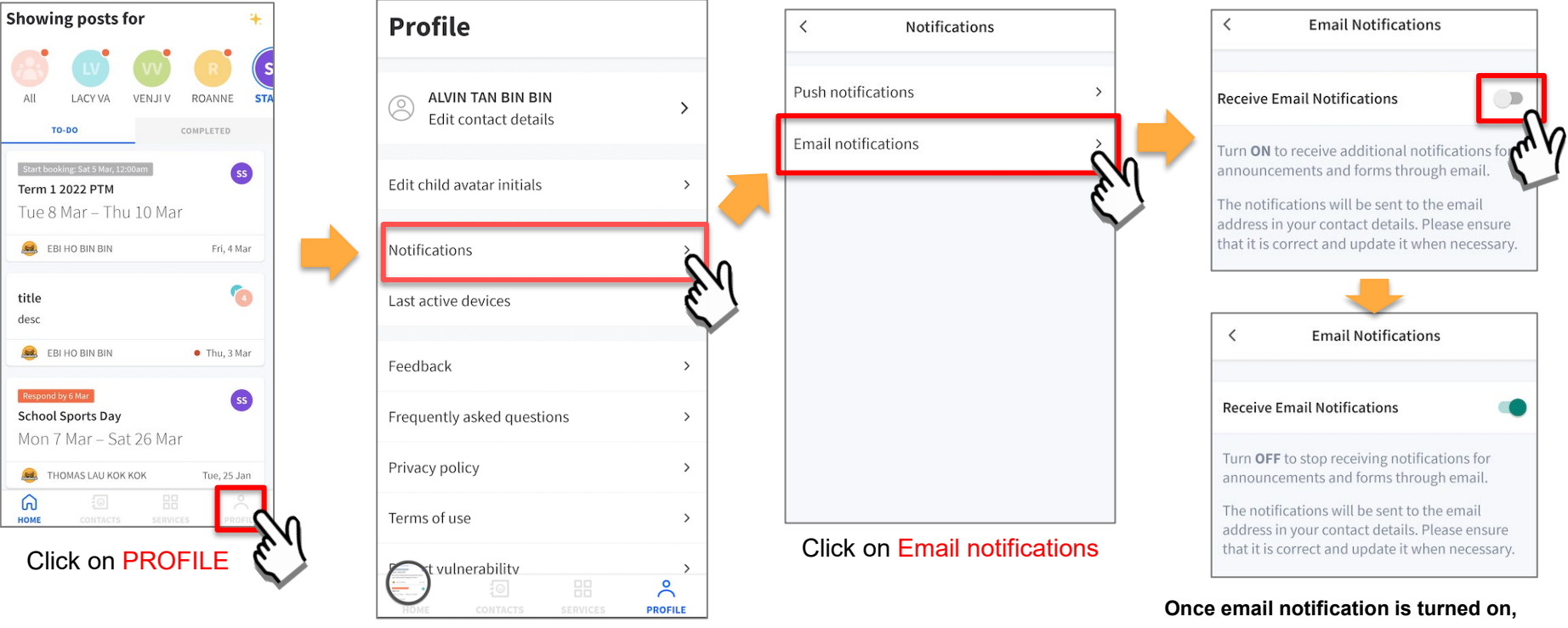

Click on Notifications

Copyright © Ministry of Education, Singapore.

Parents/Legal Guardians/Authorised Caregivers will still receive email notifications even if they had logged out of the app.

### **6b. Enable Push Notifications**

#### **Enable Push Notifications**

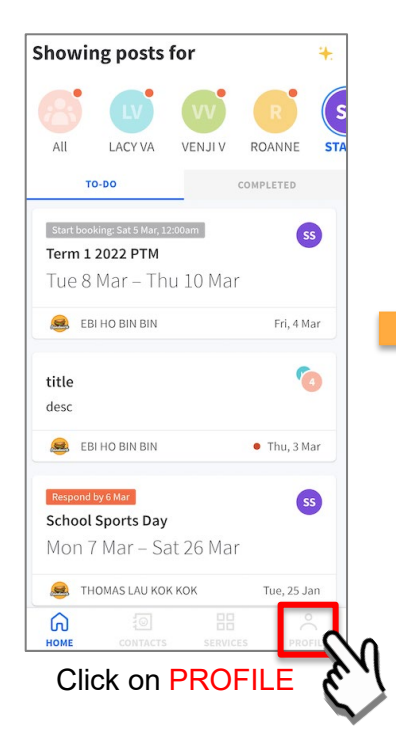

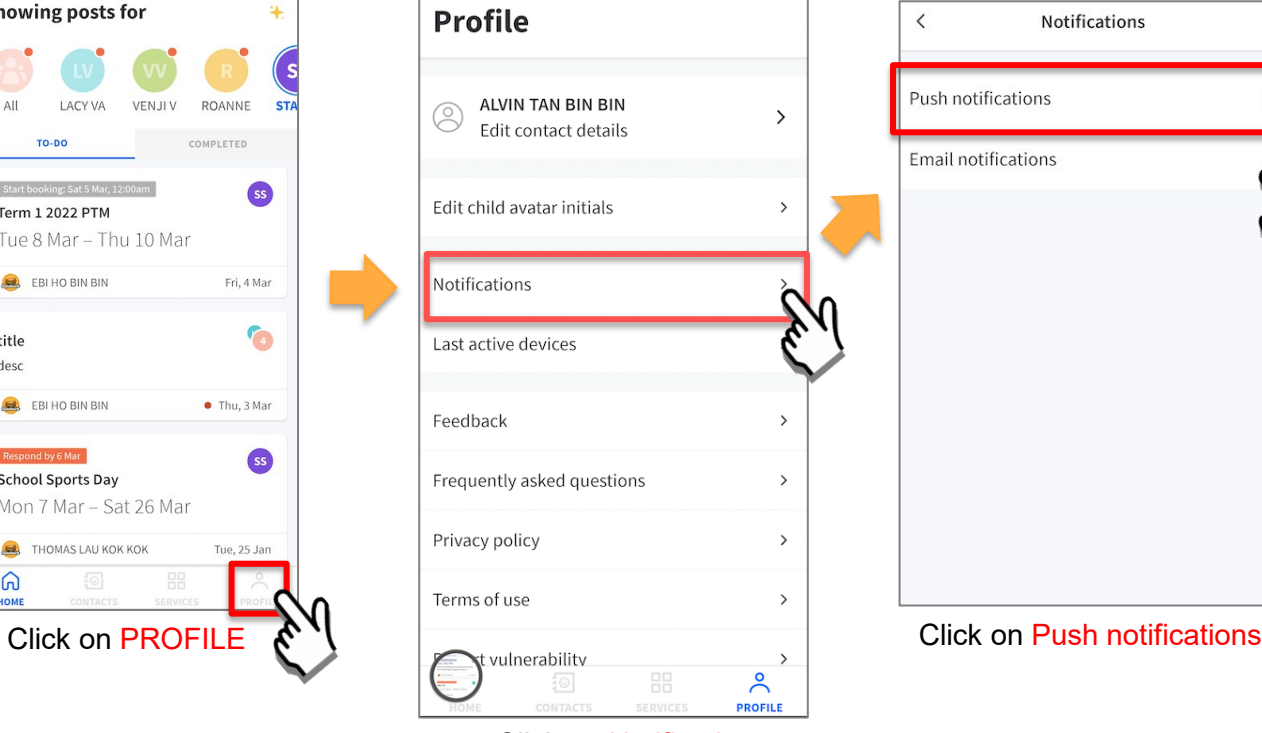

Click on Notifications

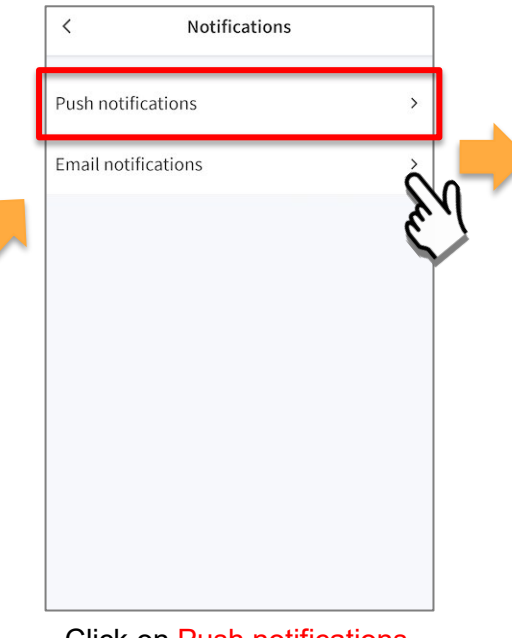

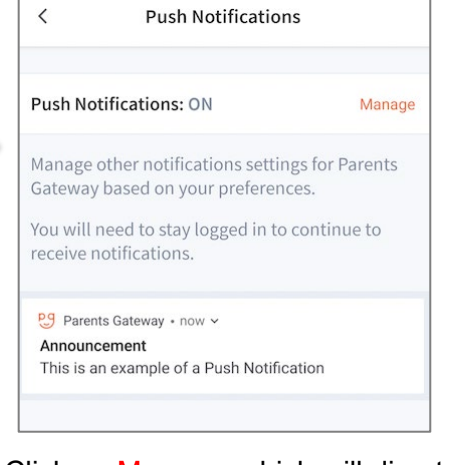

Click on Manage, which will direct you to your phone's notification settings for PG

## <span id="page-21-0"></span>**7. Parenting Resources**

#### **Parenting Resources**

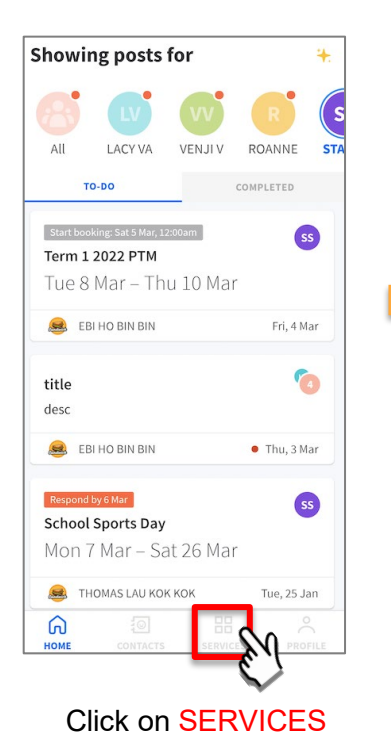

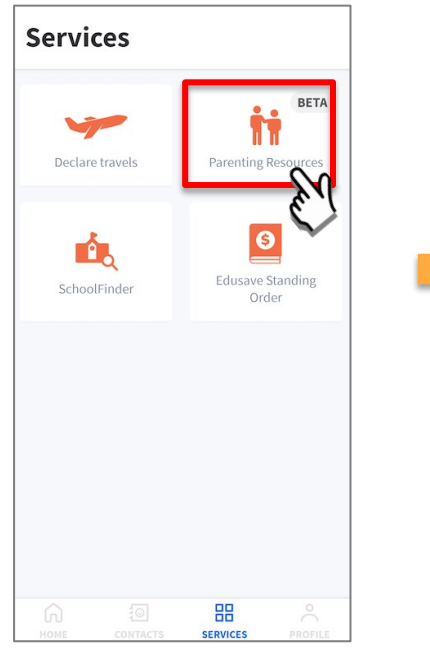

Click on SERVICES Click on Parenting Resources

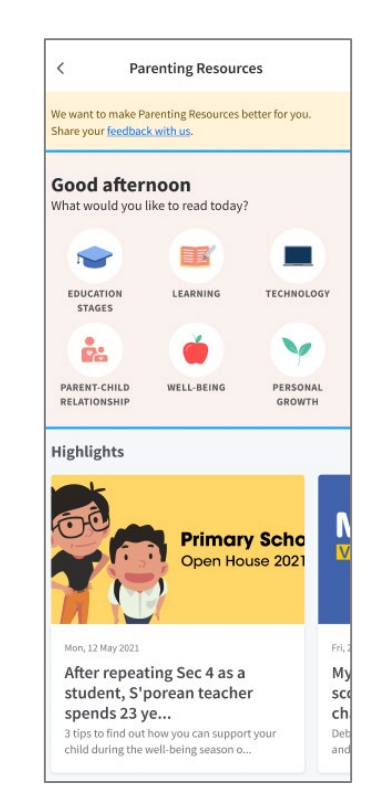

Access Parenting Resources to find a repository of useful information, tips and advice to support parents in their parenting journey

### <span id="page-23-0"></span>**8. Declare Travels/Non-Travels**

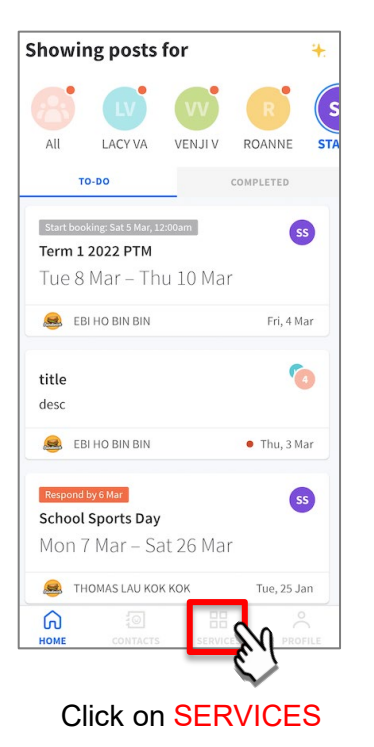

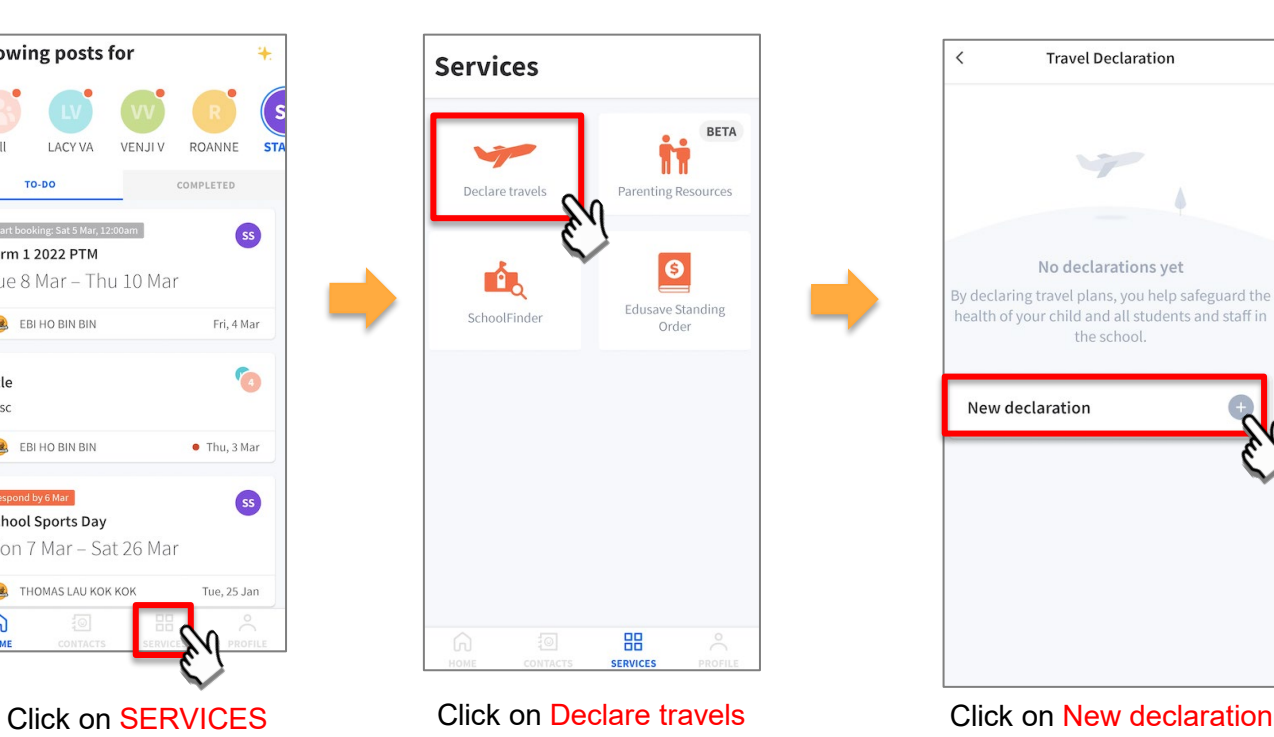

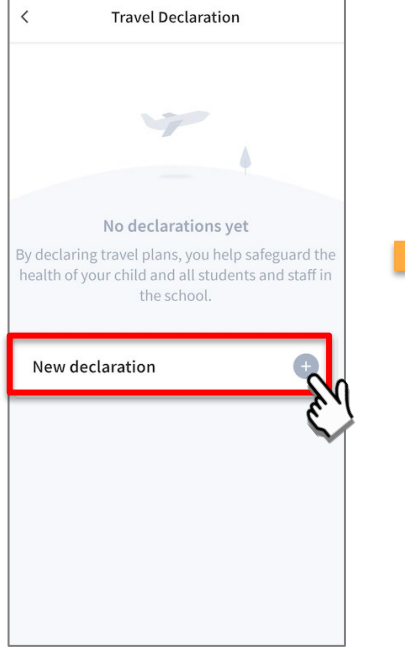

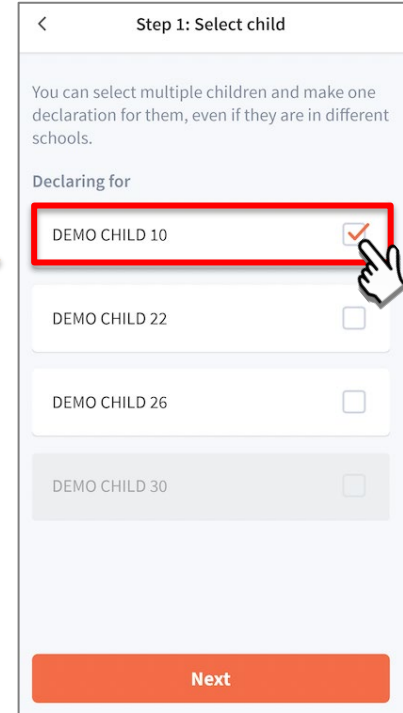

Select the child(ren) going on the trip and Click on Next

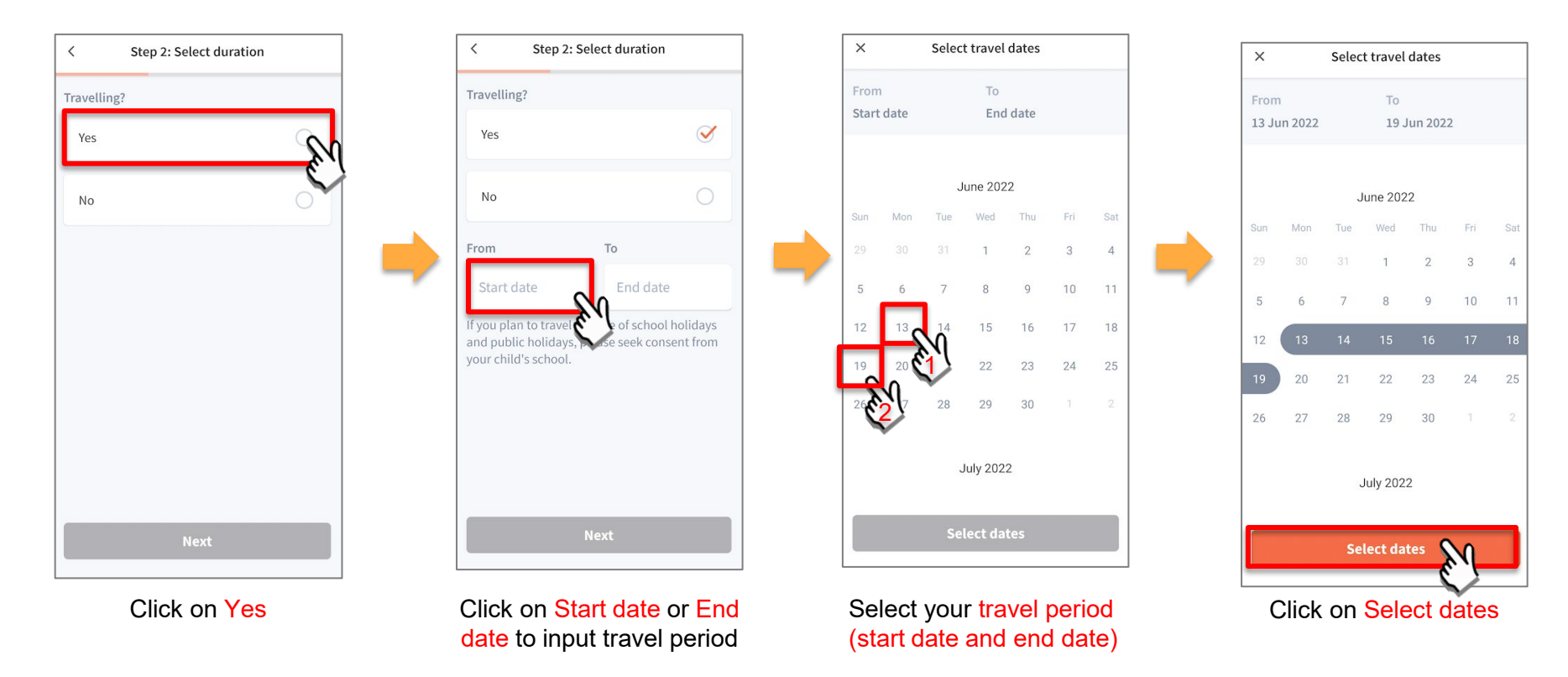

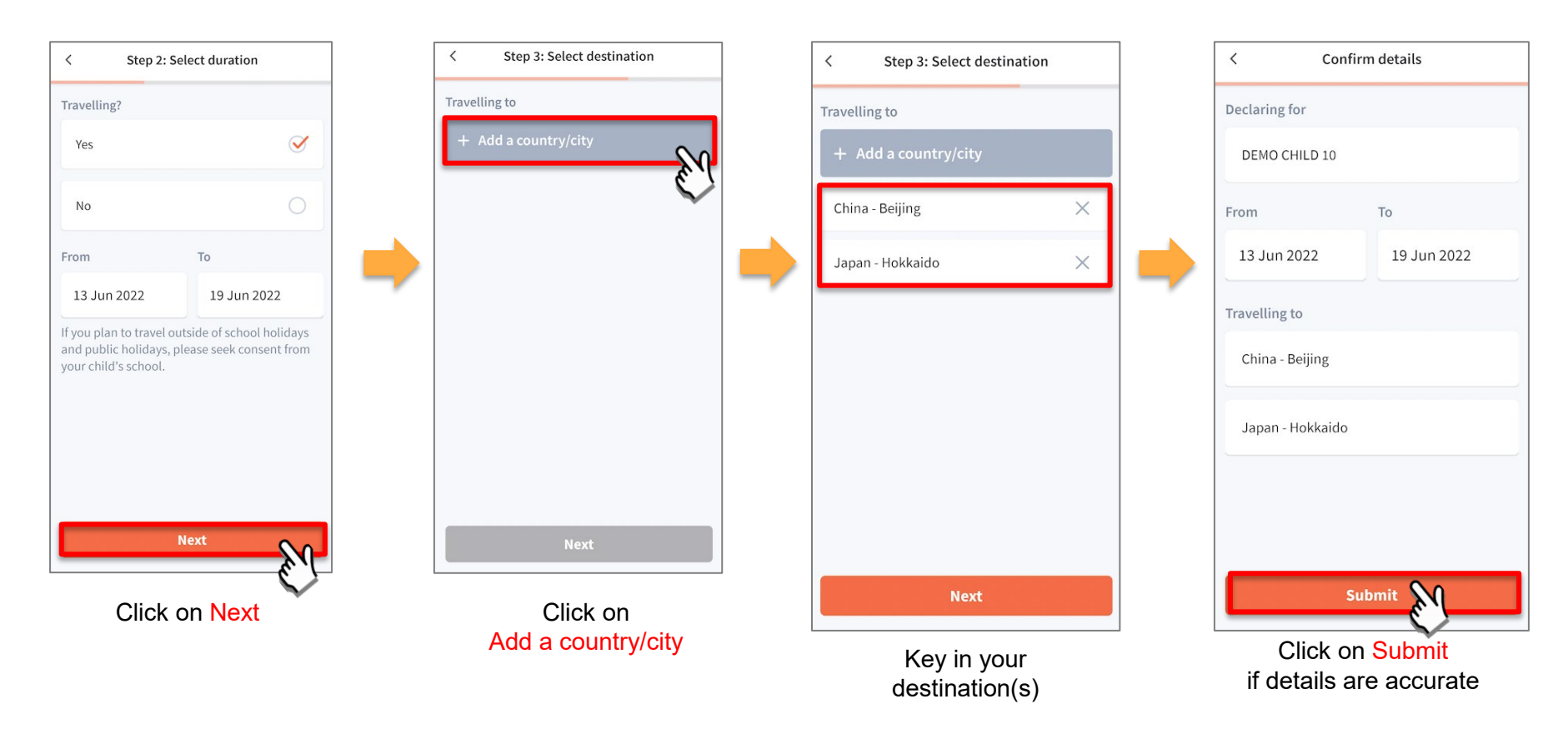

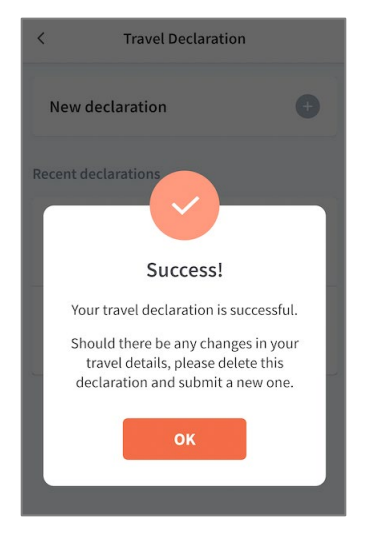

Successful Declaration

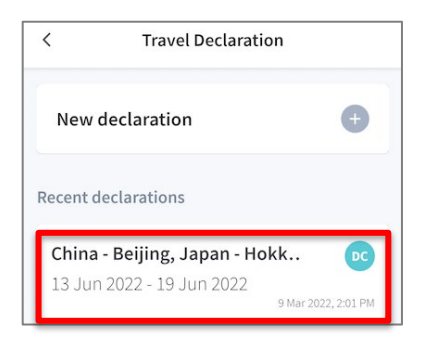

Travel plans are shown as entered. You would need to delete and declare again if amendments are required.

### **8b. Declare Not Travelling**

#### **Declare Not Travelling**

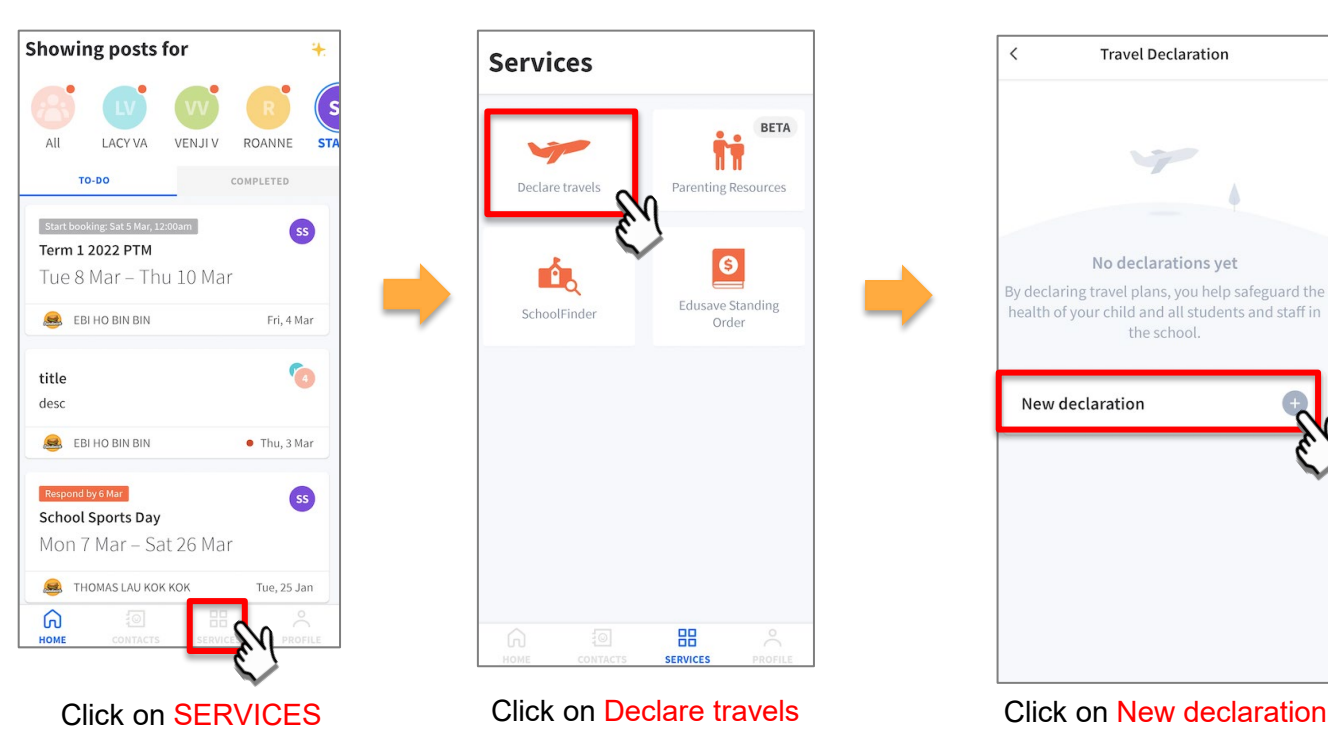

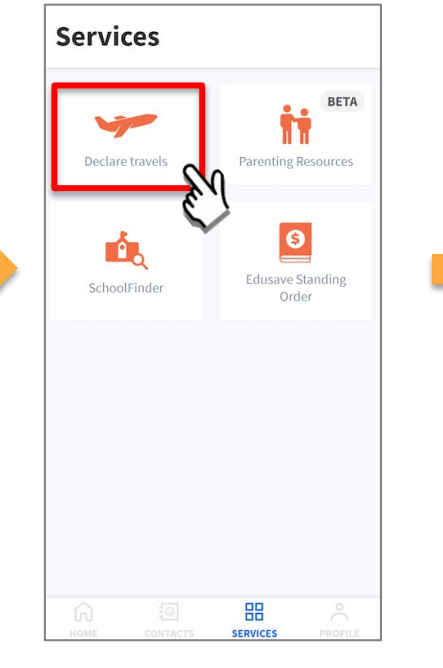

Click on Declare travels

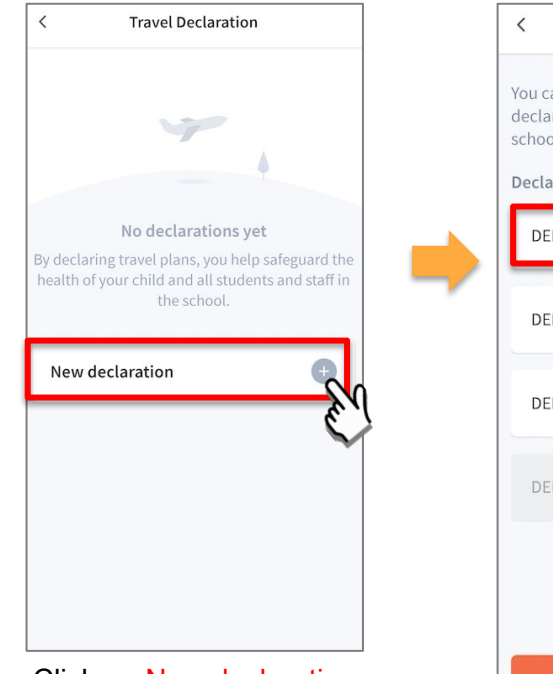

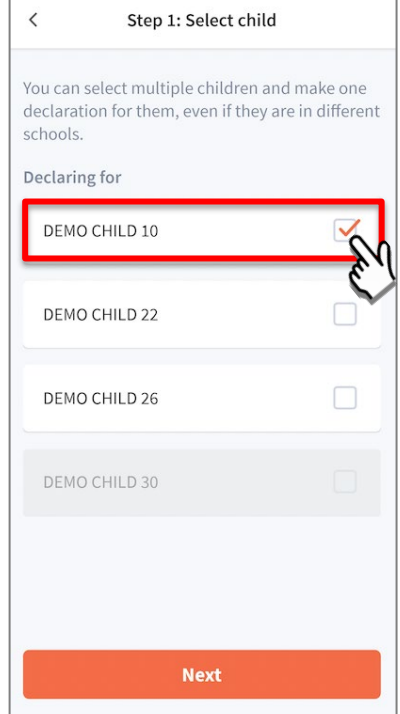

Select the child(ren) and Click on Next

### **Declare Not Travelling**

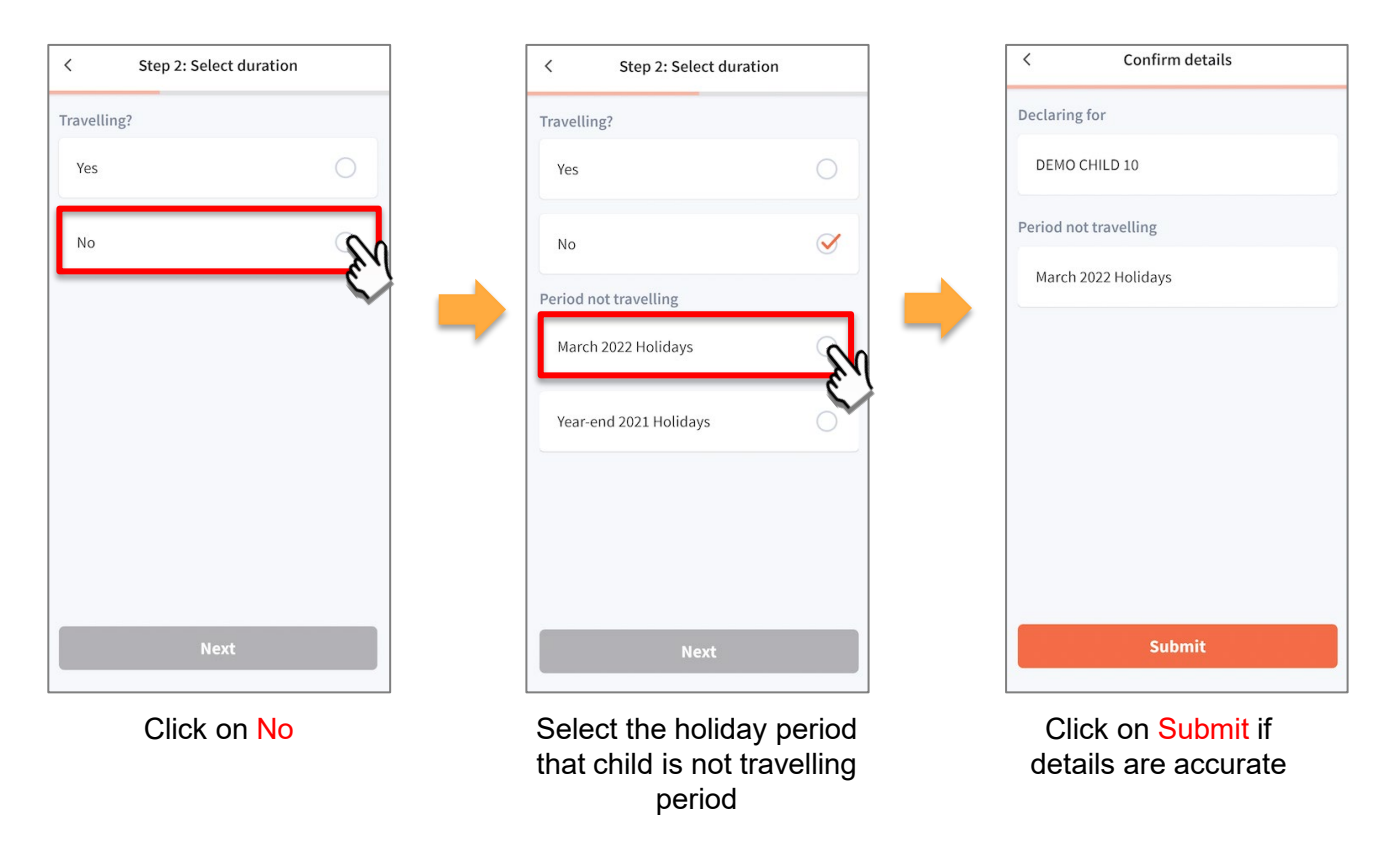

#### **Declare Not Travelling**

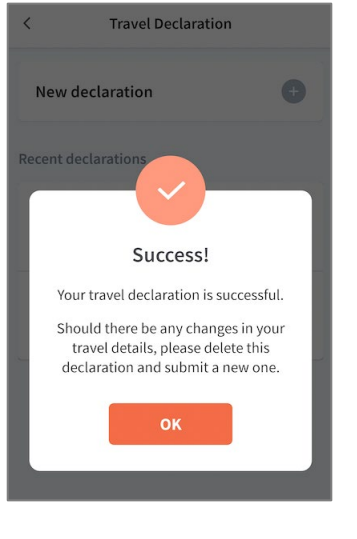

Successful Declaration

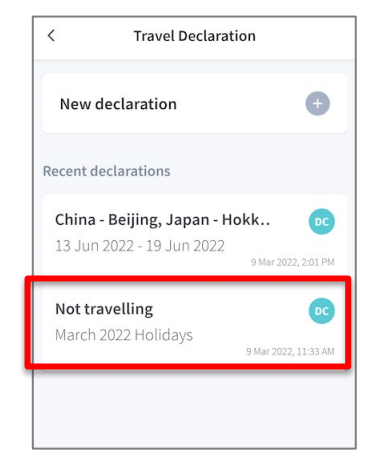

Travel plans are shown as entered. You would need to delete and declare again if amendments are required.

### **8c. Edit Travel Declaration**

#### **Edit Travel Declaration**

#### **Delete the existing travel plan and replace with the new travel plan.**

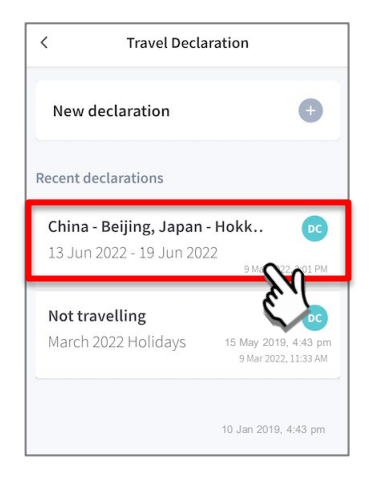

Select the travel plan to be changed

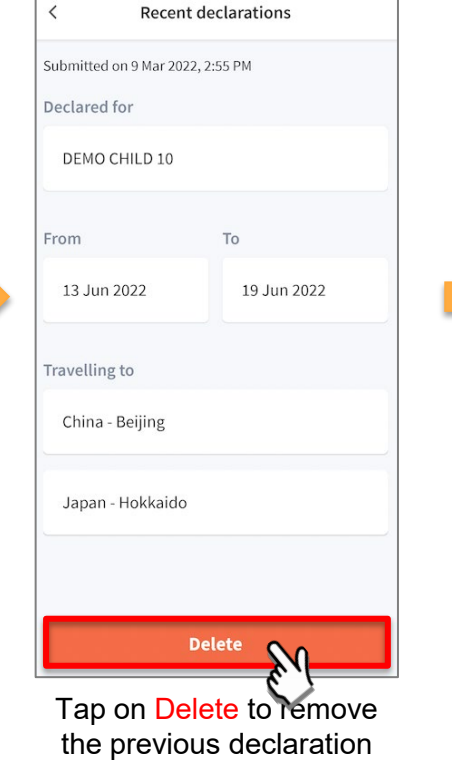

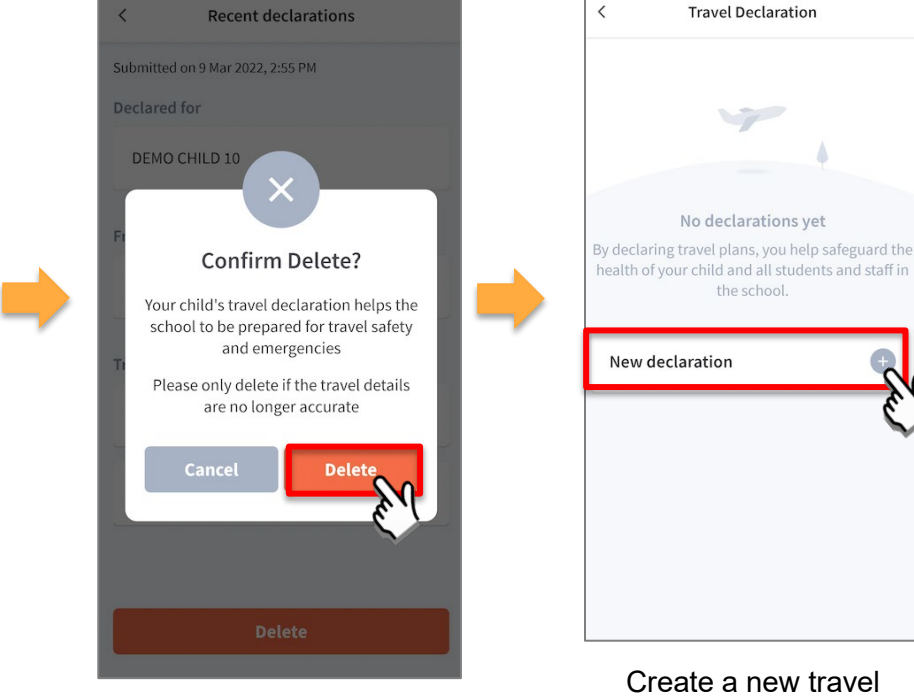

Tap on Delete to confirm

Copyright © Ministry of Education, Singapore.

declaration

### **Thank You**